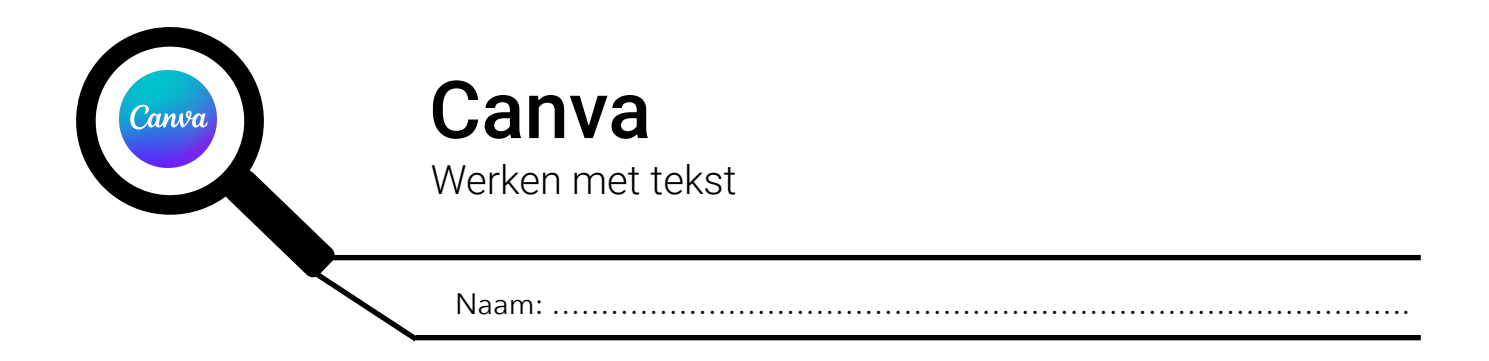

## **1. EEN LEEG TEKSTVAK TOEVOEGEN EN TEKST TYPEN**

Stap 1: klik op 'Tekst' (1) in de zijbalk

Stap 2: klik op 'Voeg een tekstvak toe' (2)

Stap 3: typ tekst op het tekstvak in het werkblad (3)

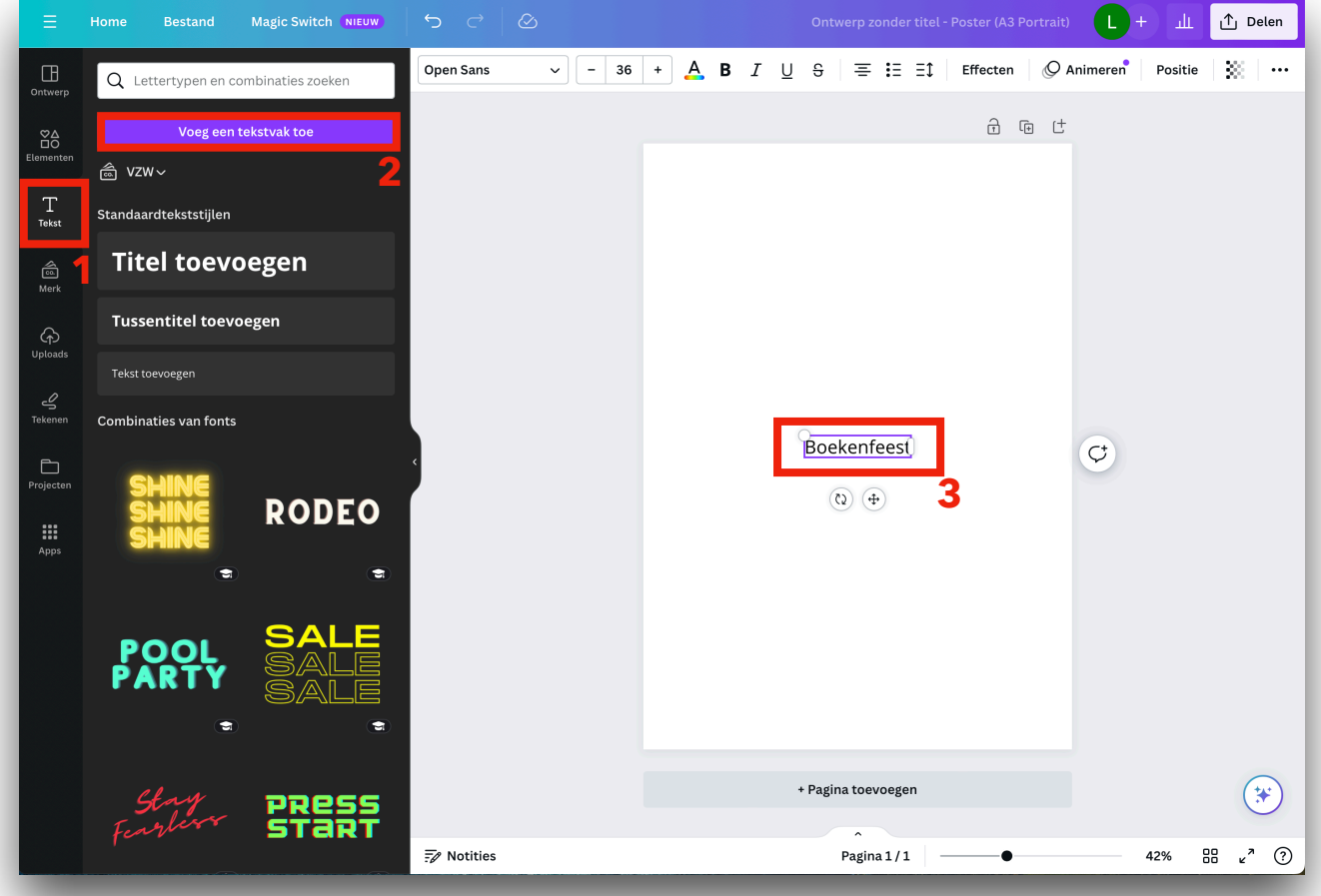

## **2. HET TEKSTVAK VERPLAATSEN**

Klik op het 'pijltjes-kruis' (4) blijf klikken en versleep het tekstvak naar de gewenste plaats.

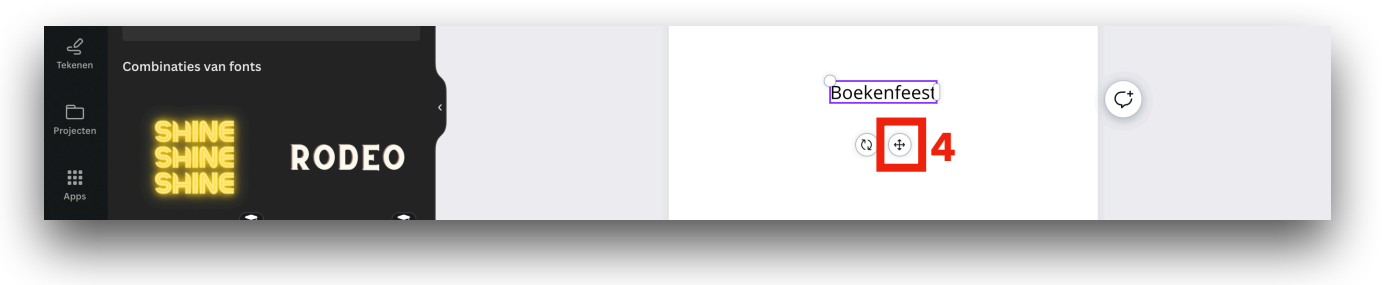

# **3. HET TEKSTVAK DRAAIEN**

Klik op de 'ronddraaiende pijltjes' (5) blijf klikken en sleep naar links of naar rechts om het tekstvak te draaien.

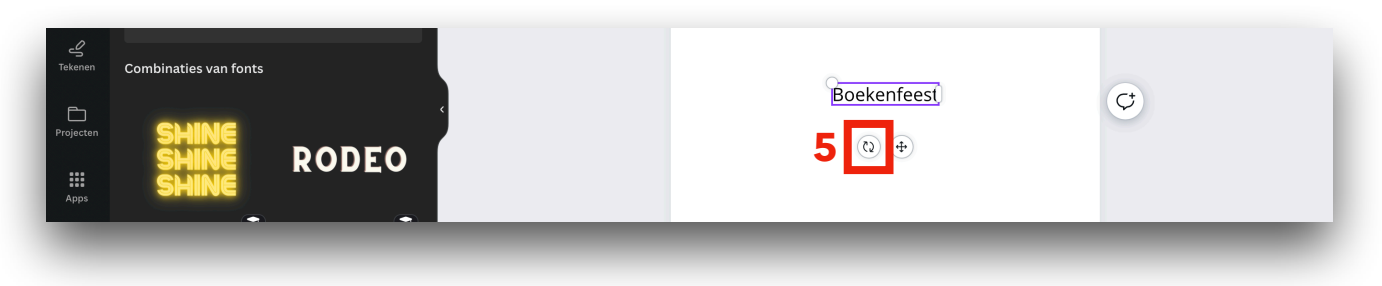

## **4. DE EIGENSCHAPPEN VAN DE TEKST AANPASSEN**

In Canva kan je (onder andere) het lettertype, de lettergrootte, de tekstkleur, de uitlijning… aanpassen. Al deze zaken vind je terug in de balk (6) boven het werkblad. Om deze balk te zien, moet je eerst de tekst selecteren door te klikken, te blijven klikken en over het stukje tekst dat je wil veranderen te slepen of door op het tekstkader te klikken.

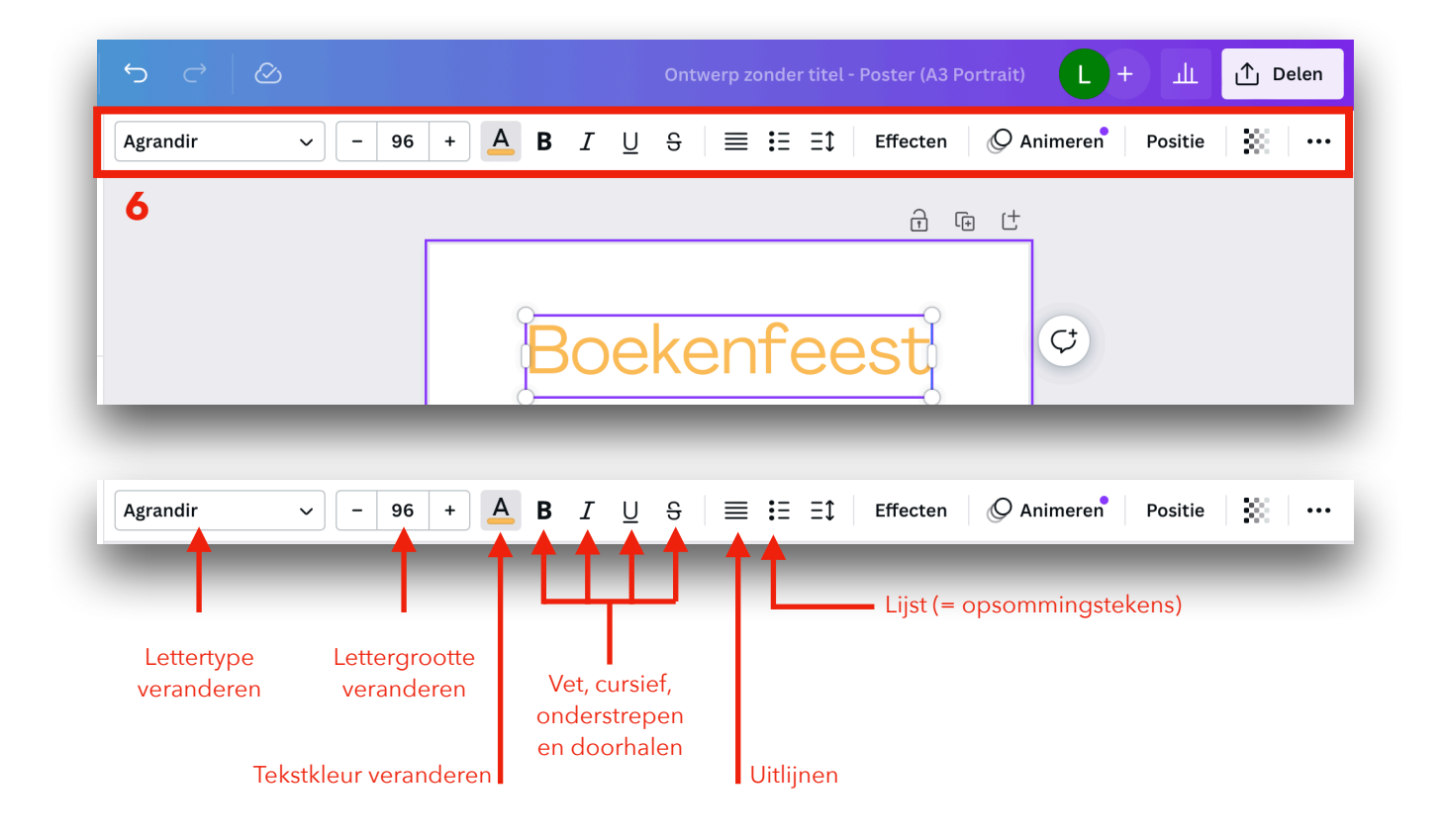

Je kan al deze eigenschappen van de tekst het beste leren kennen door ze te proberen! Selecteer een stukje tekst of klik op het tekstkader en probeer het lettertype, de lettergrootte, de tekstkleur te veranderen, probeer de tekst vet, cursief te zetten, te onderlijnen of er een streep door te trekken (doorhalen)…

### **5. EFFECTEN OP DE TEKST TOEPASSEN**

Met Canva kan je leuke effecten op je tekst toepassen! Let op! Zorg dat de tekst nog leesbaar is! Om dit te kunnen doen moet je eerst de tekst selecteren. Daarna klik je op de knop 'Effecten' (7).

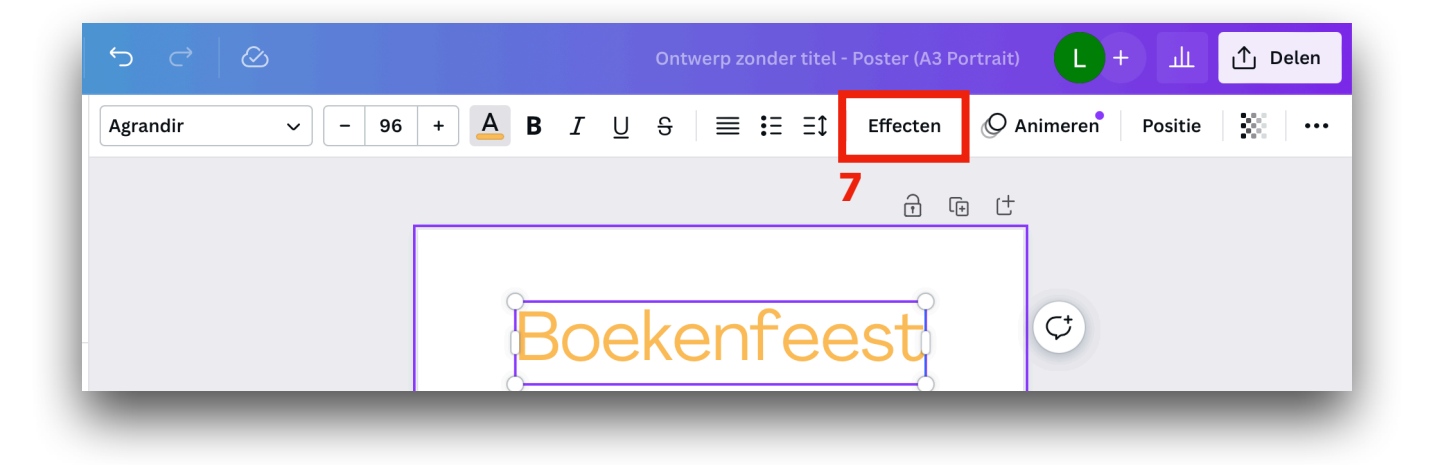

Er gaat nu een nieuw paneel (8) openen. Klik op één van de effecten in dit paneel om dit effect toe te passen op je tekst.

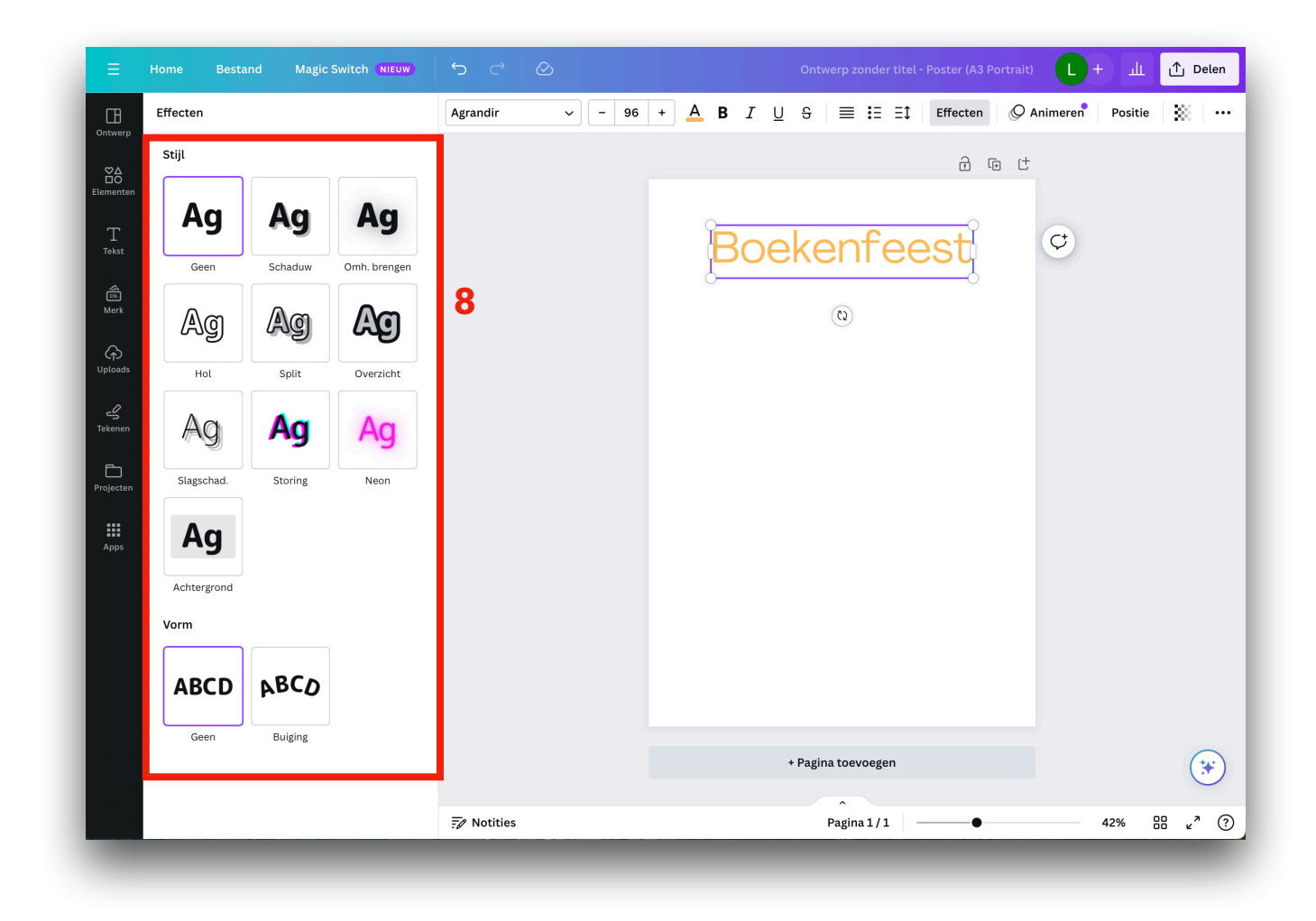

#### **Voorbeeld 1**

Als je op een effect klikt, kan je soms nog iets aanpassen. In dit voorbeeld hebben we op het effect 'Neon' (9) geklikt. We kunnen hier de intensiteit aanpassen door de schuifbalk (10) naar links of naar rechts te schuiven.

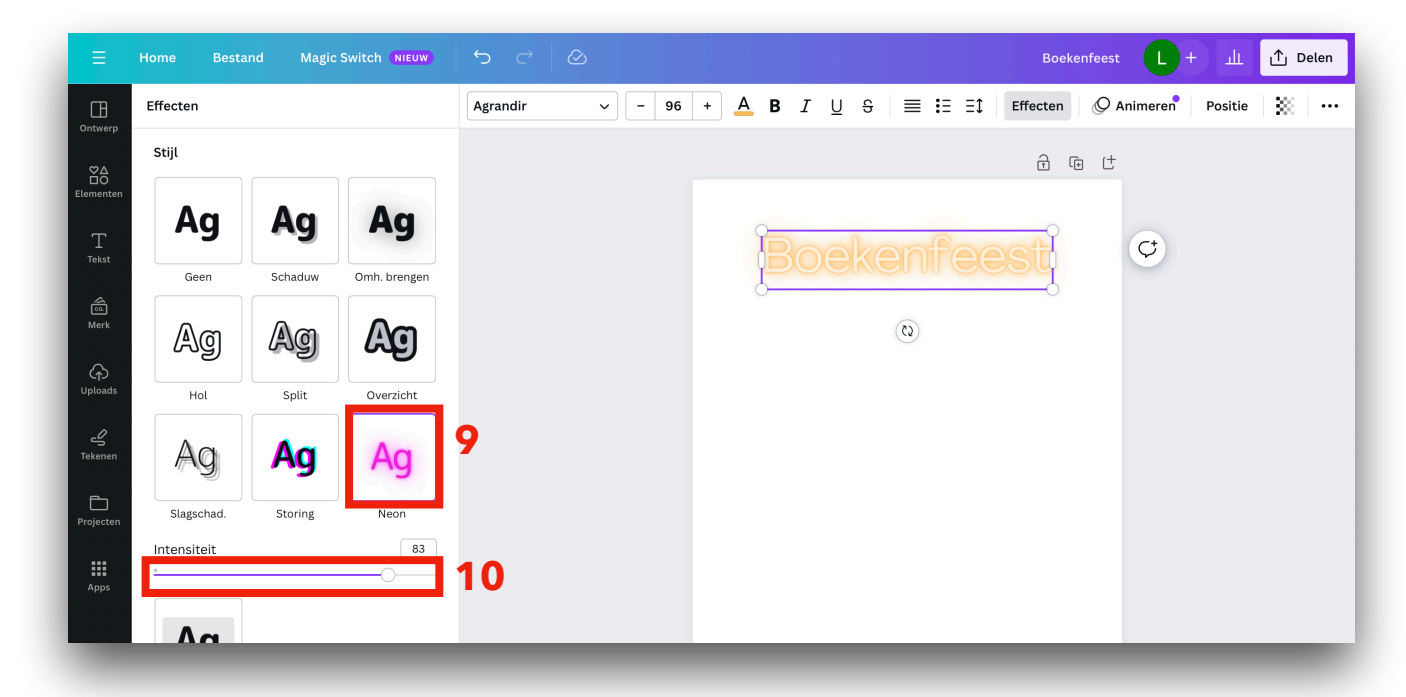

#### **Voorbeeld 2**

Door op de knop 'Buiging' (11) te klikken, kunnen we de tekst in een ronde plaatsen. We kunnen deze 'ronde' vergroten of verkleinen door de schuifbalk bij 'Buiging' (12) te verschuiven.

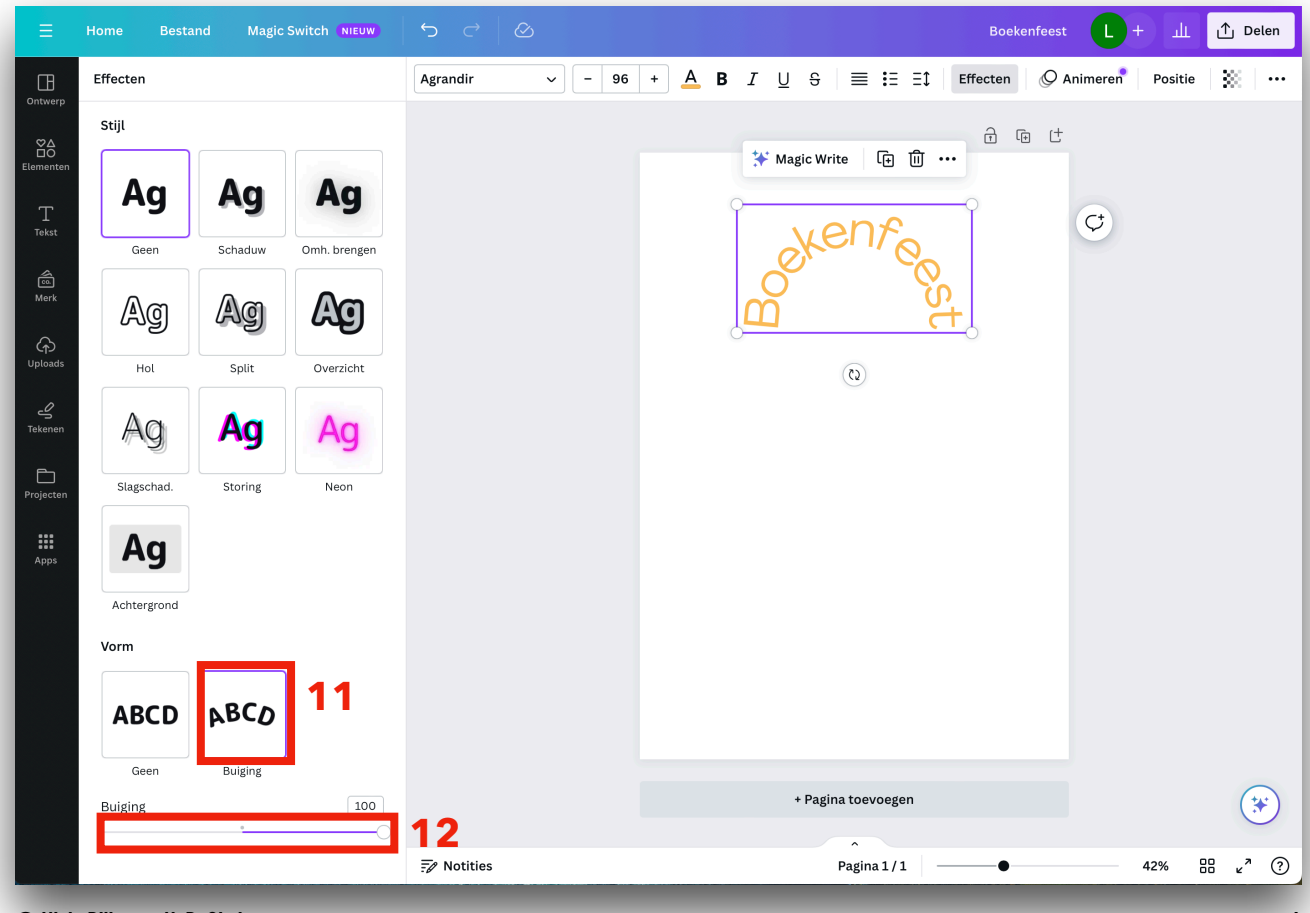

**[© Niels Dillen en KaBaOLok](http://ict.kabaolok.be) 4**

ekent

## **6. DE TEKST TRANSPARANT MAKEN**

In Canva kan je de tekst transparant maken. Dit doe je door eerst de tekstkader te selecteren en daarna op het 'Dambord' (13) te klikken. Door de schuifbalk (14) bij 'Transparant' te verschuiven wordt de tekst meer of minder doorzichtig.

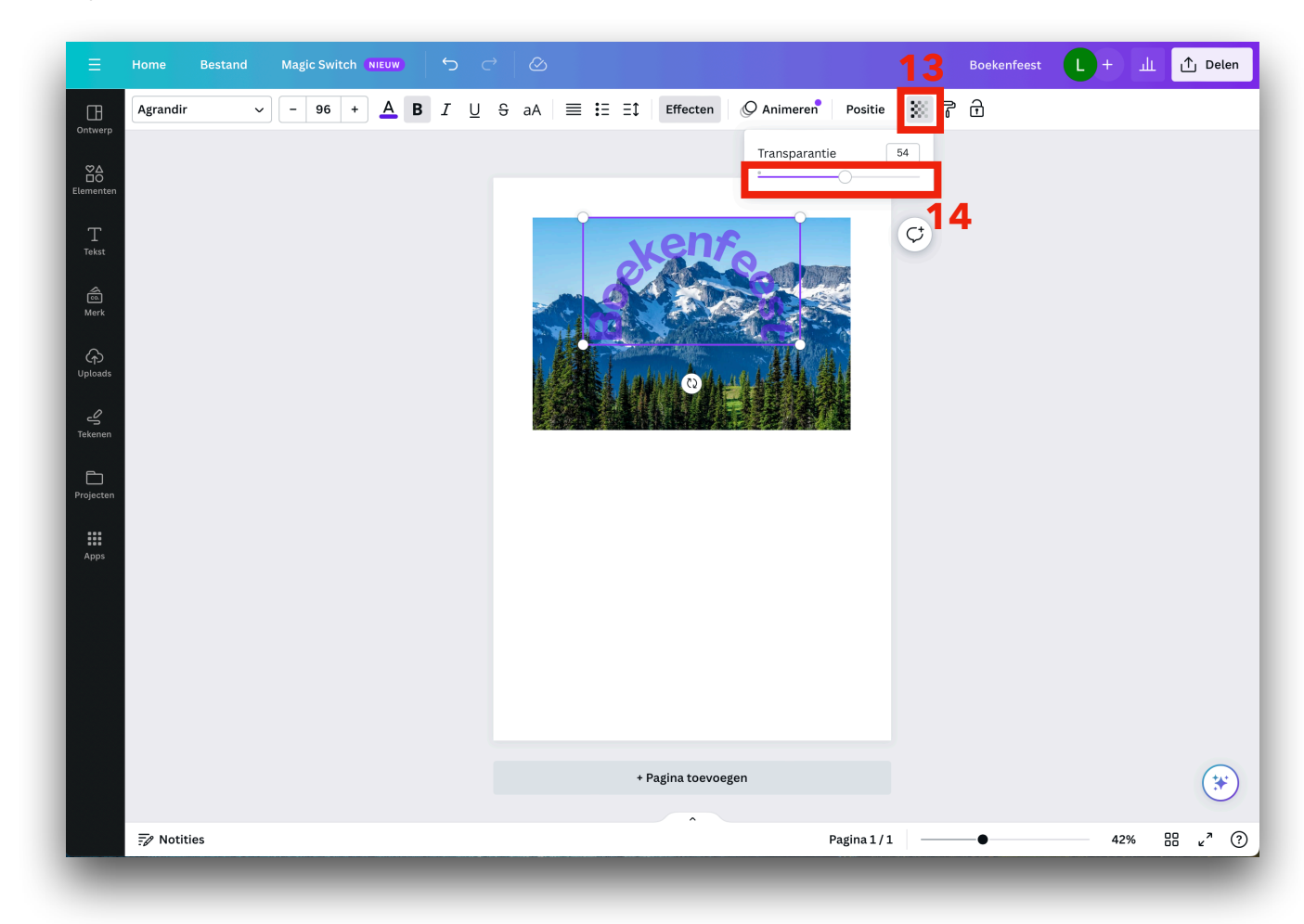

Let op! Zorg dat je tekst goed leesbaar blijft!

## **7. EEN TEKSTVAK VERWIJDEREN**

Klik op het tekstvak dat je wil verwijderen en klik daarna op het 'vuilbakje' (15). Je tekstkader zal nu worden verwijderd.

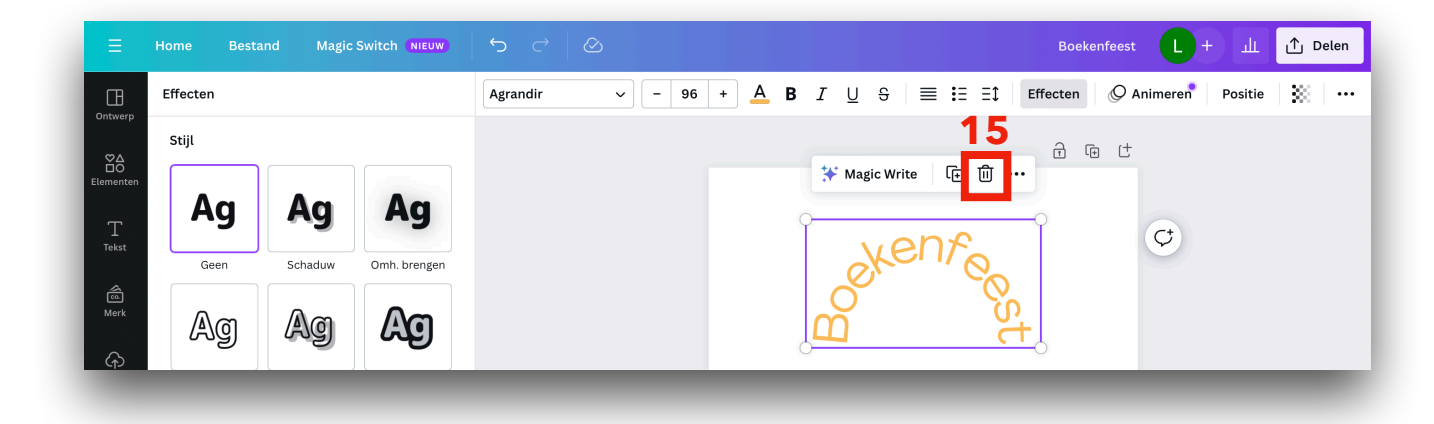

## **8. TEKST VOOR OF ACHTER ELKAAR OF ANDER ELEMENTEN PLAATSEN**

Foto's, tekst en ander elementen kunnen voor of achter elkaar geplaatst worden. Hoe je dit doet lees je in het stappenplan 'Werken met elementen' in stap 5.